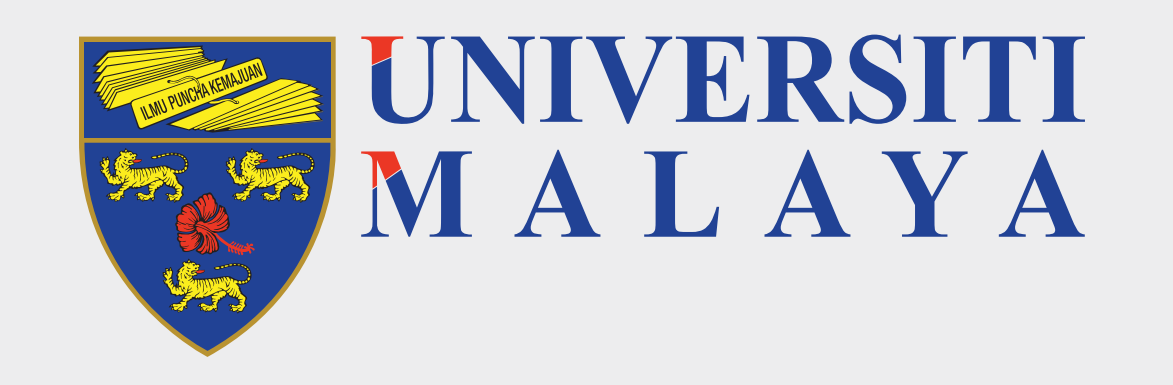

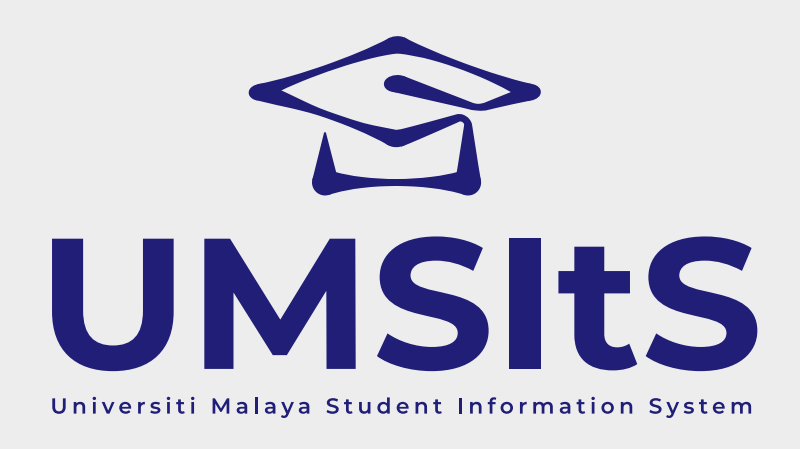

# **MAYA ENQUIRIES LOG ENQUIRY & UPDATE ENQUIRY**

# **Step 1: Log in to MAYA Portal**

Dear MAYA Users,

To serve you better, UM is now launching an upgraded enquiry platform called **MAYA ENQUIRIES** starting **2 March 2021**. Please log in to the MAYA portal at maya.um.edu.my and choose tab **Enquiries** to submit any issues/problems related to the MAYA that you are encountering. Users are advised to check the Frequently Asked Questions (FAQ) to get immediate advice on the questions before submitting new enquiries.

### **Important Notes:**

- i. Select the correct category to allow your problem or enquiry to directly channel to the person in charge.
- ii. For those who have submitted their queries at UM HELPDESK before the above date, please check the status at My Complaint tab for updates. Should there be no response, please re-submit your queries to MAYA ENQUIRIES.

These email will be discontinued from 2 March 2021:

- i. UMSITS.SUPPORT@um.edu.my
- ii. UMSITS.ENROLMENT@um.edu.my
- iii. UMSITS.ADMISSION@um.edu.my

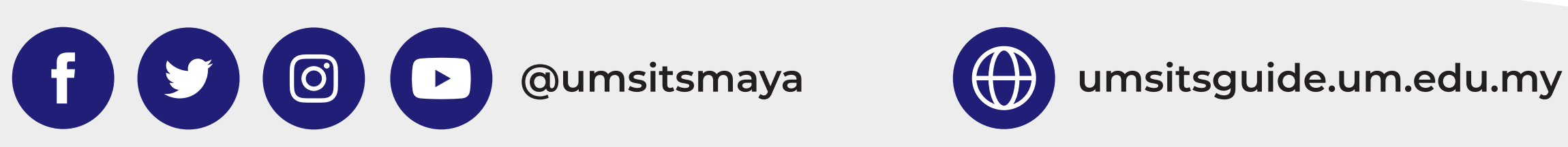

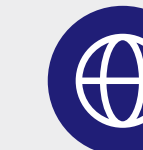

#### **FOR MORE INFORMATION:**

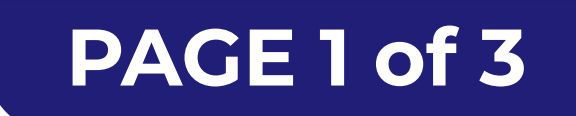

## **Step 2: Navigate to Helpdesk**

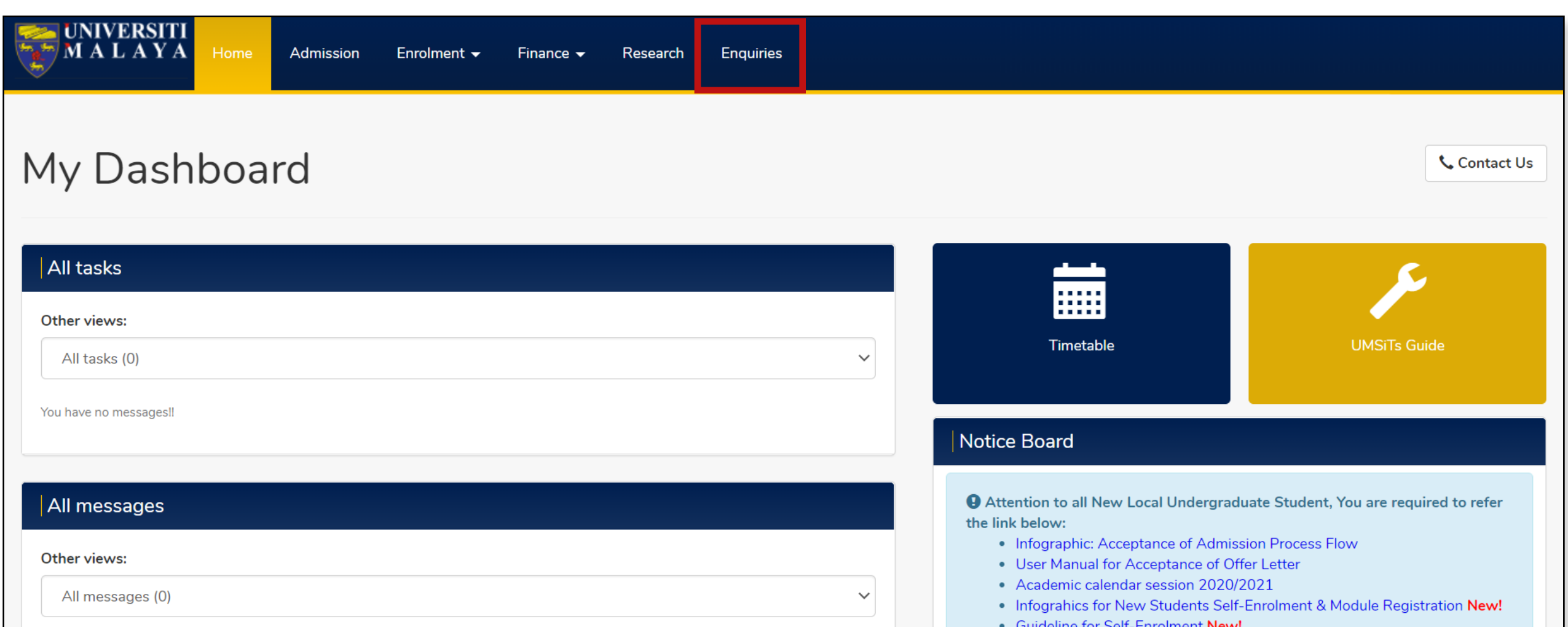

- i. Go to **maya.um.edu.my**
- ii. Use the login credentials as above to log in.

#### i. Click **Enquiries** tab.

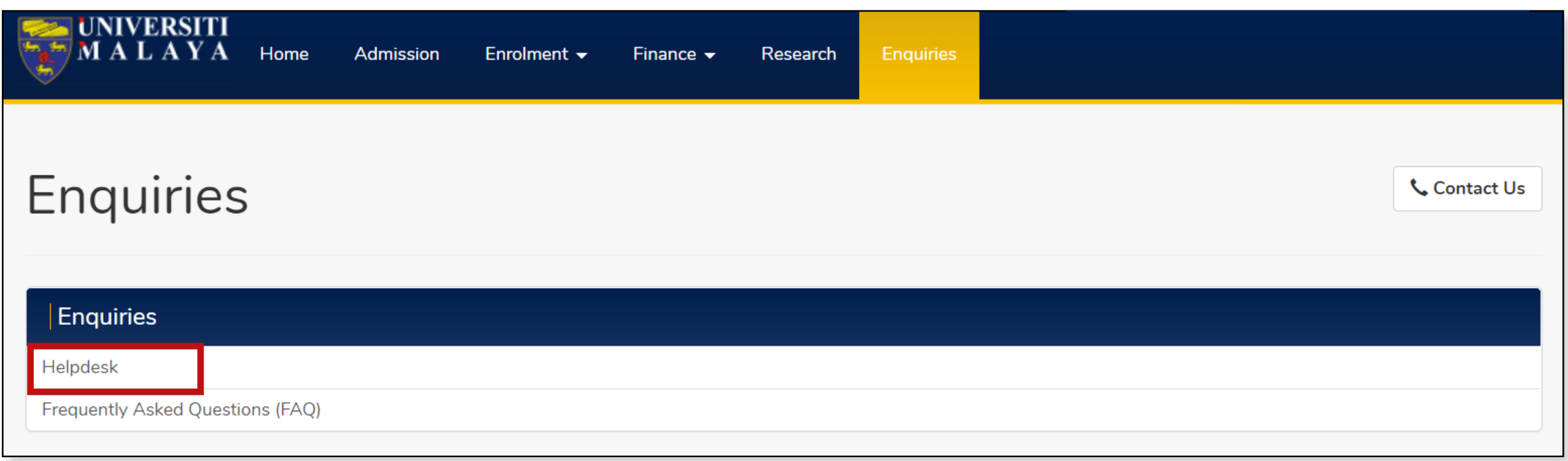

ii. Click **Helpdesk** to navigate to helpdesk screen.

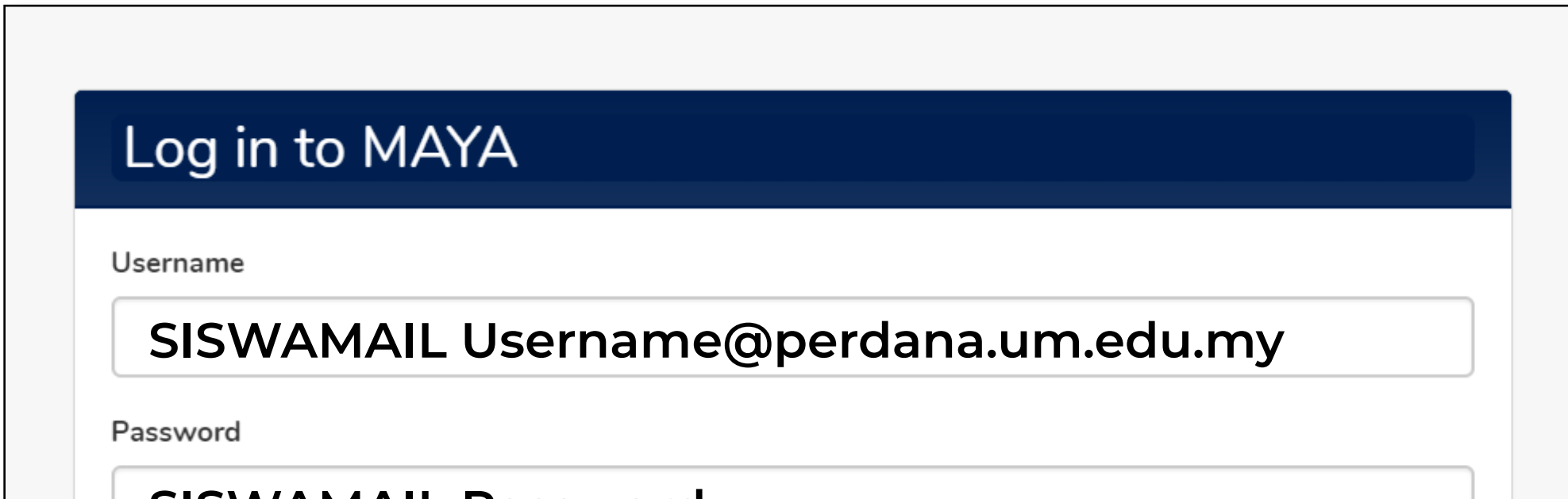

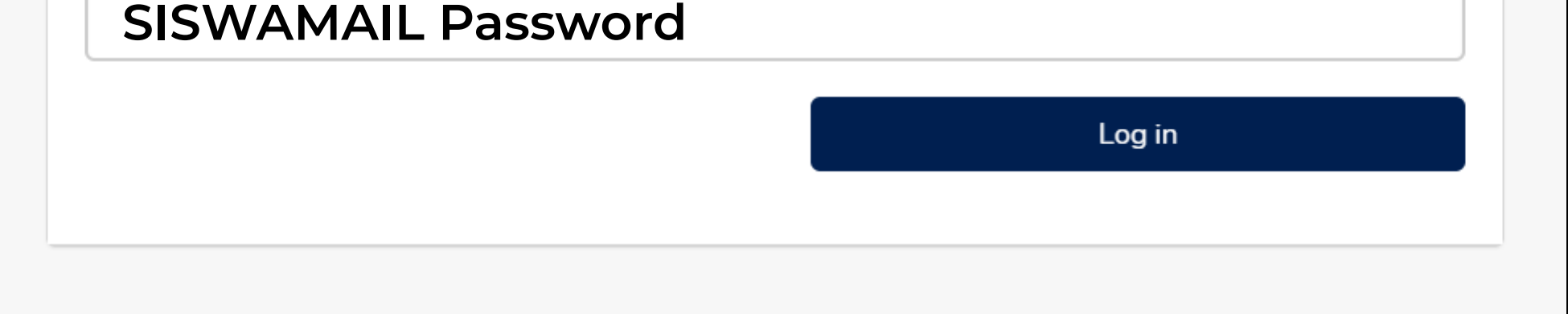

i. Select relevant category.

### **Important Notes:**

- **·** It is important to select the correct category.
- **·** System will escalate the problem to the relevant department based on the category selected.

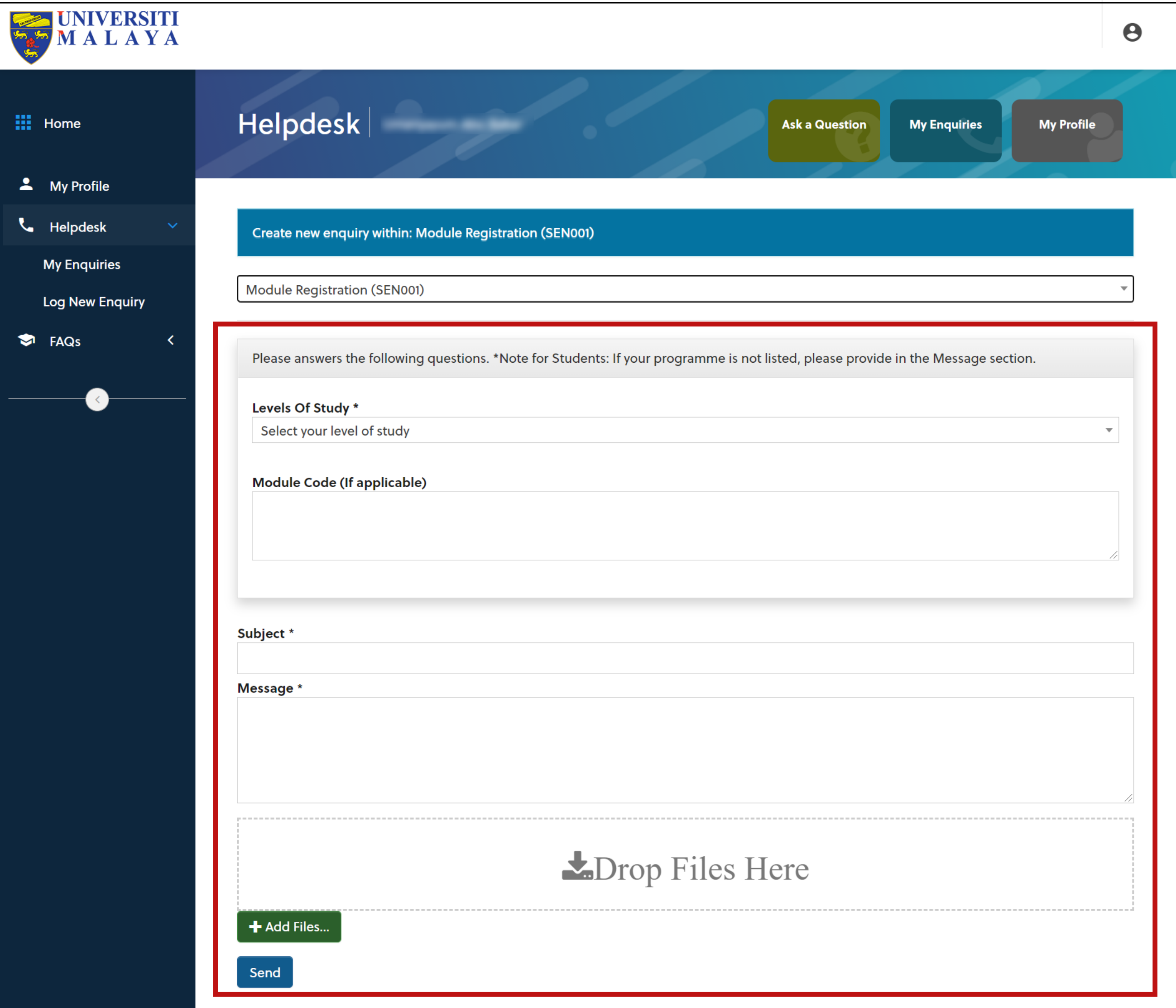

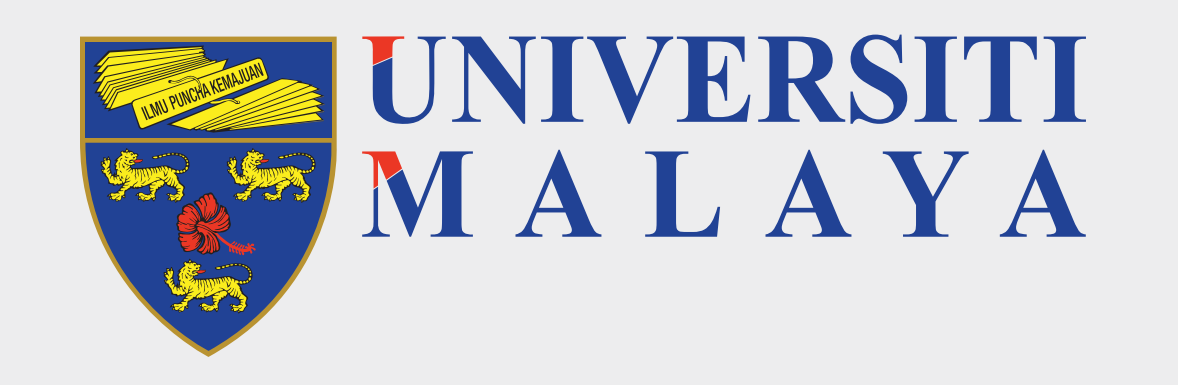

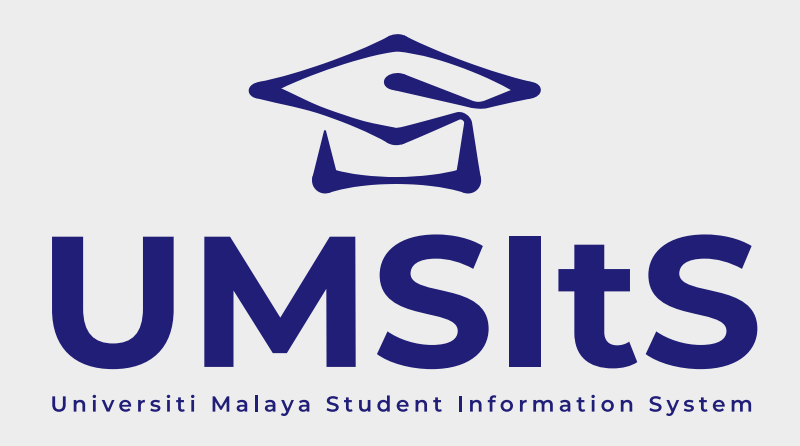

# **MAYA ENQUIRIES LOG ENQUIRY & UPDATE ENQUIRY**

**Step 3: Log enquiry**

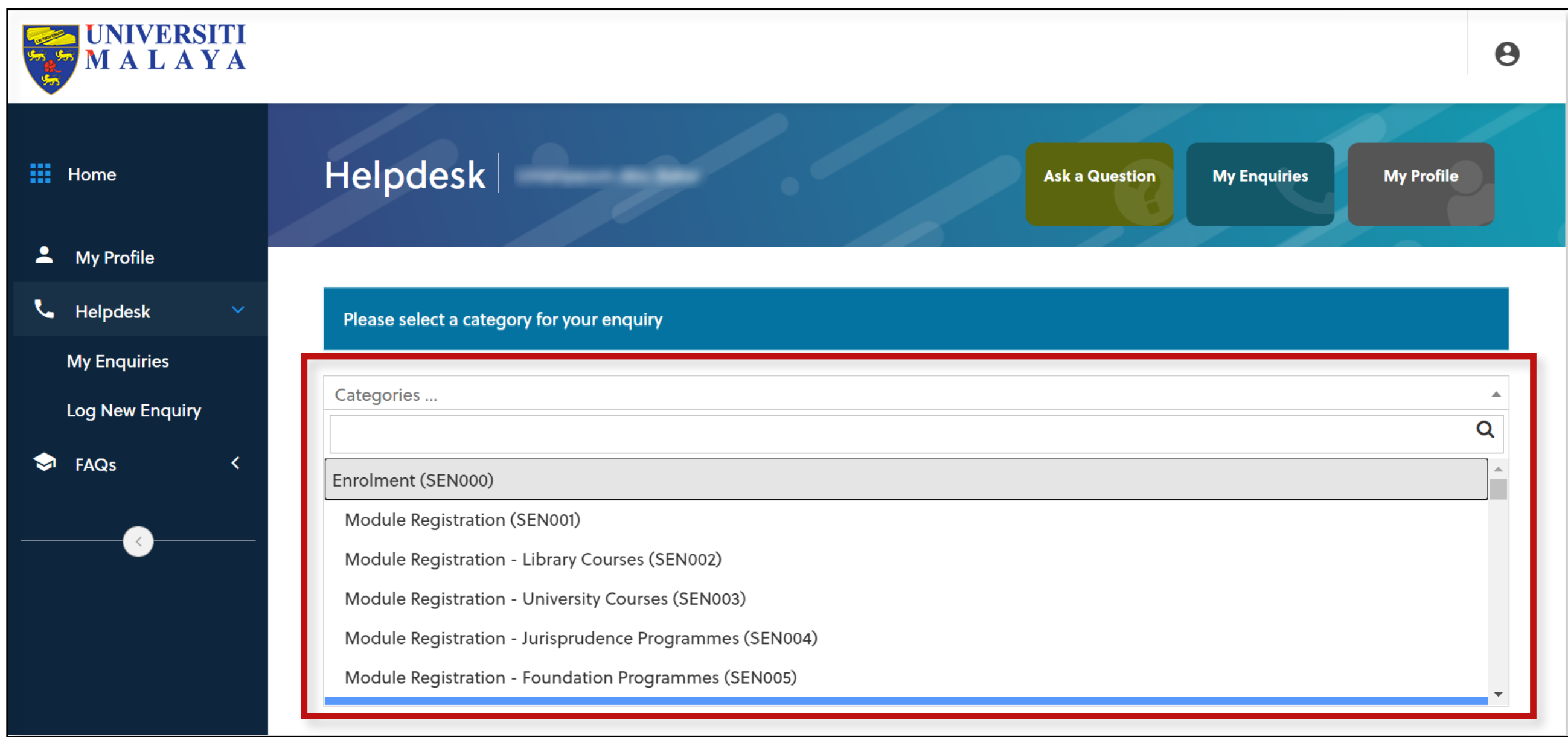

vi. The enquiry logged will be displayed as above.

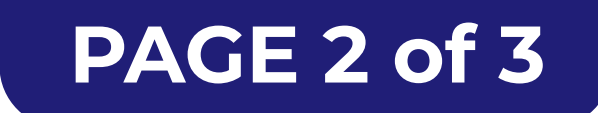

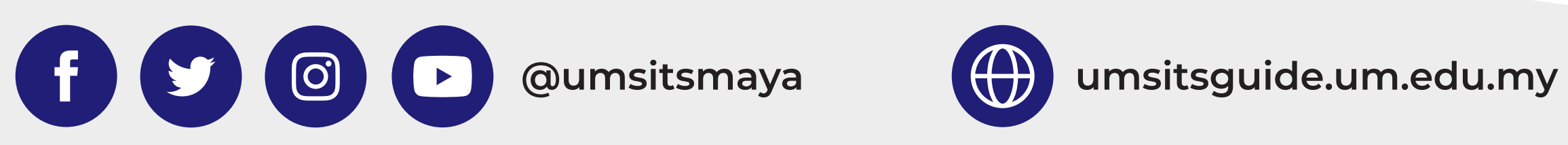

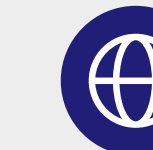

#### **FOR MORE INFORMATION:**

ii. Answer the questions.

iii. Fill in the **Subject** and **Message** accordingly.

iv. **Add Files** to upload document/image (if applicable).

v. Then, click **Send** to submit enquiry.

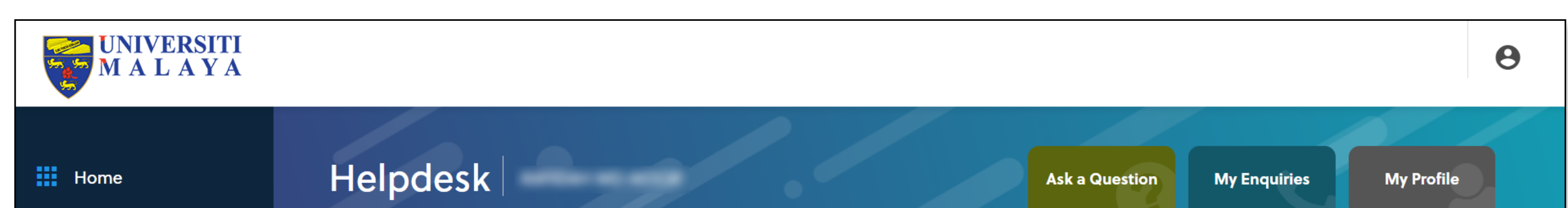

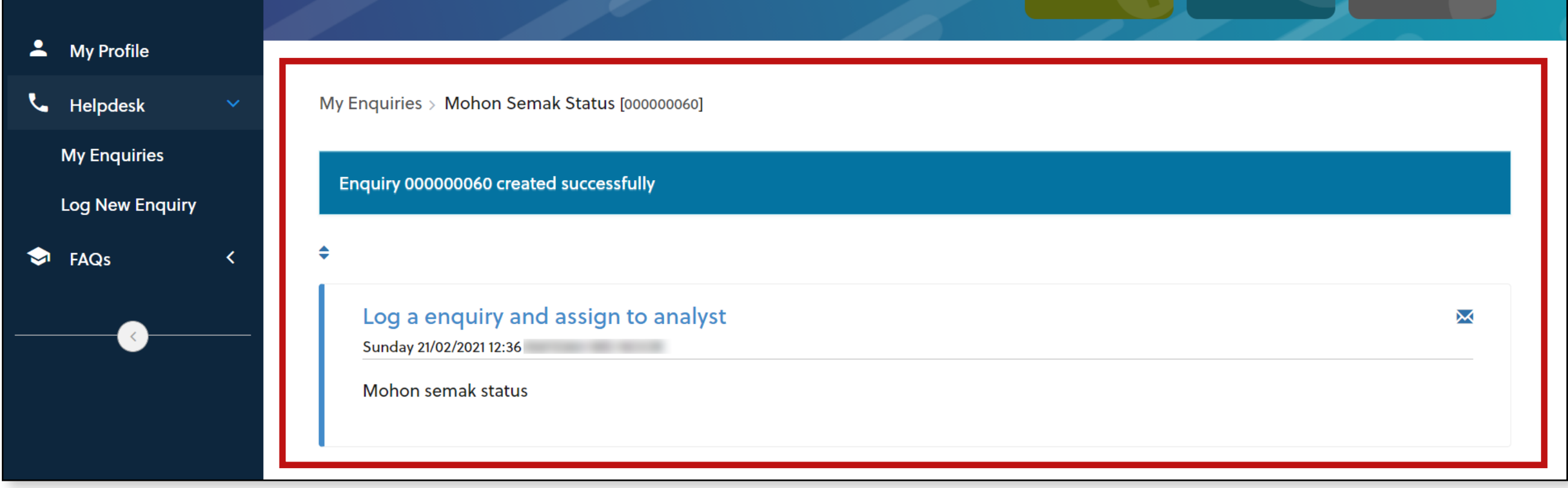

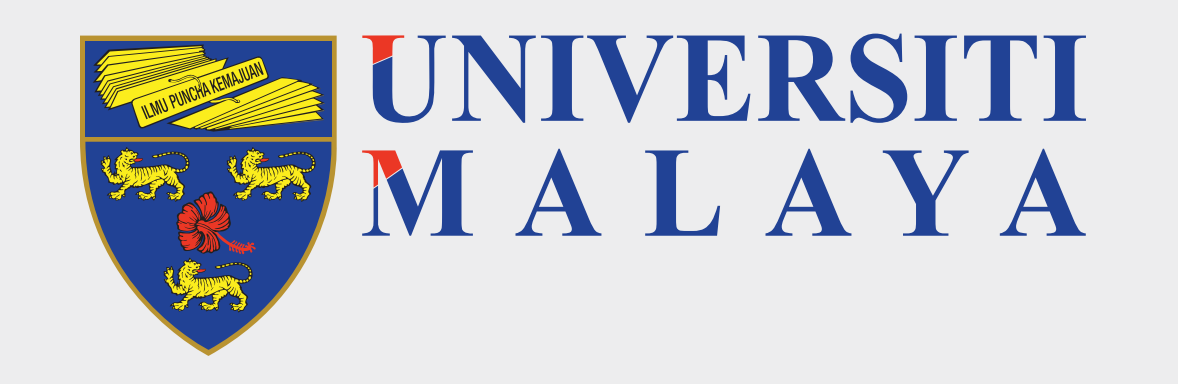

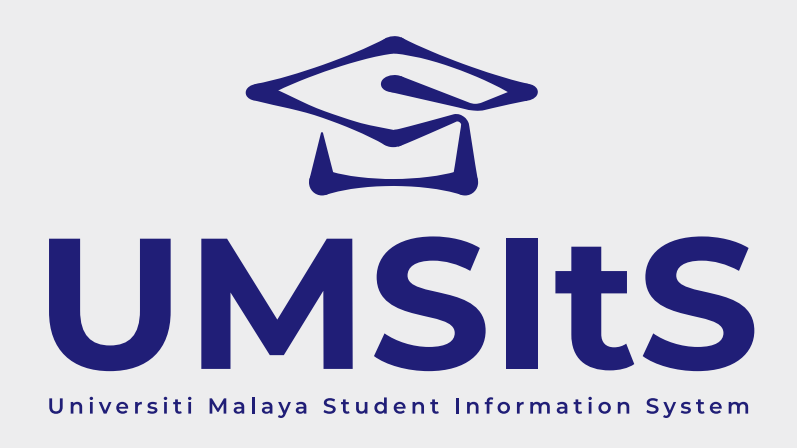

# **MAYA ENQUIRIES LOG ENQUIRY & UPDATE ENQUIRY**

**Step 4: Update enquiry**

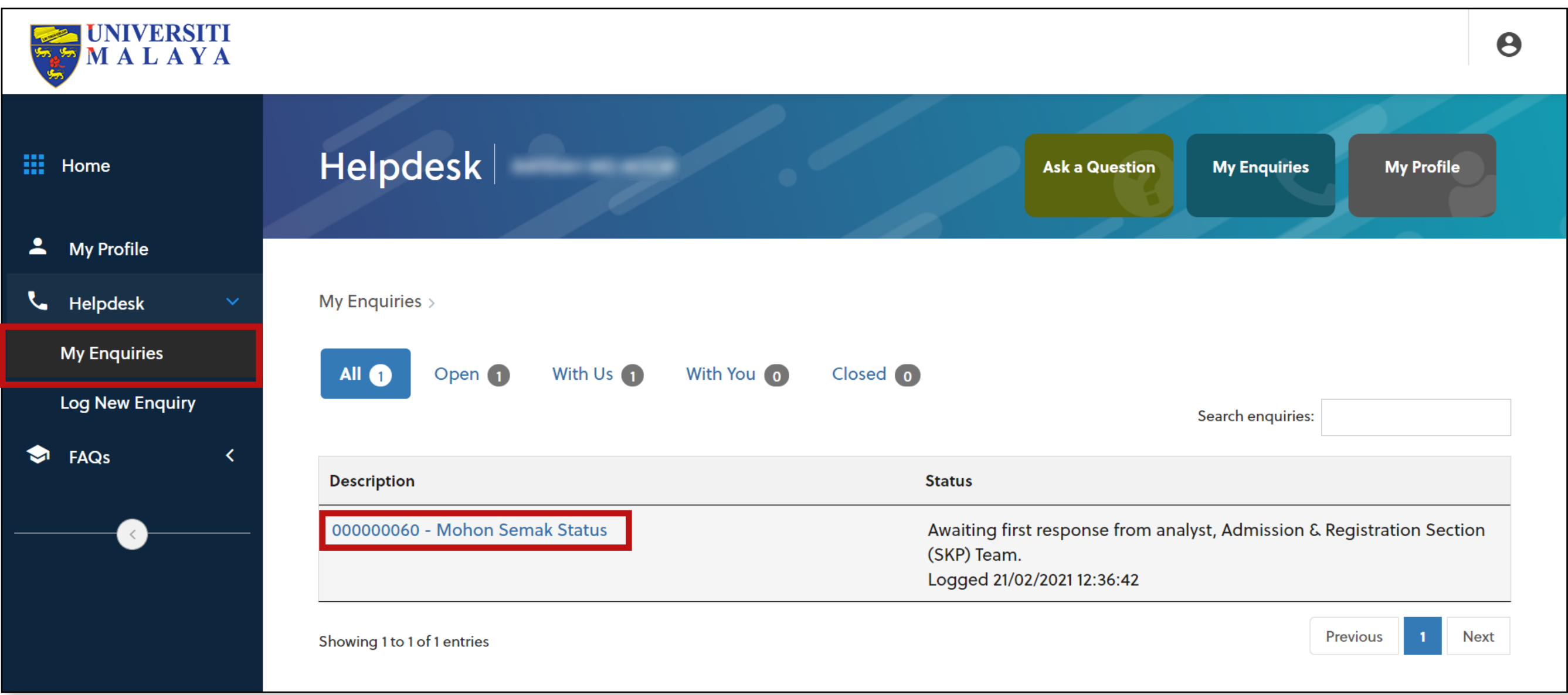

i. Click **My Enquiries** to view the list of enquiries.

ii. Click on the subject in the **Description** column to view the enquiry details.

iii. Respond by the Helpdesk Admin will be displayed on this screen.

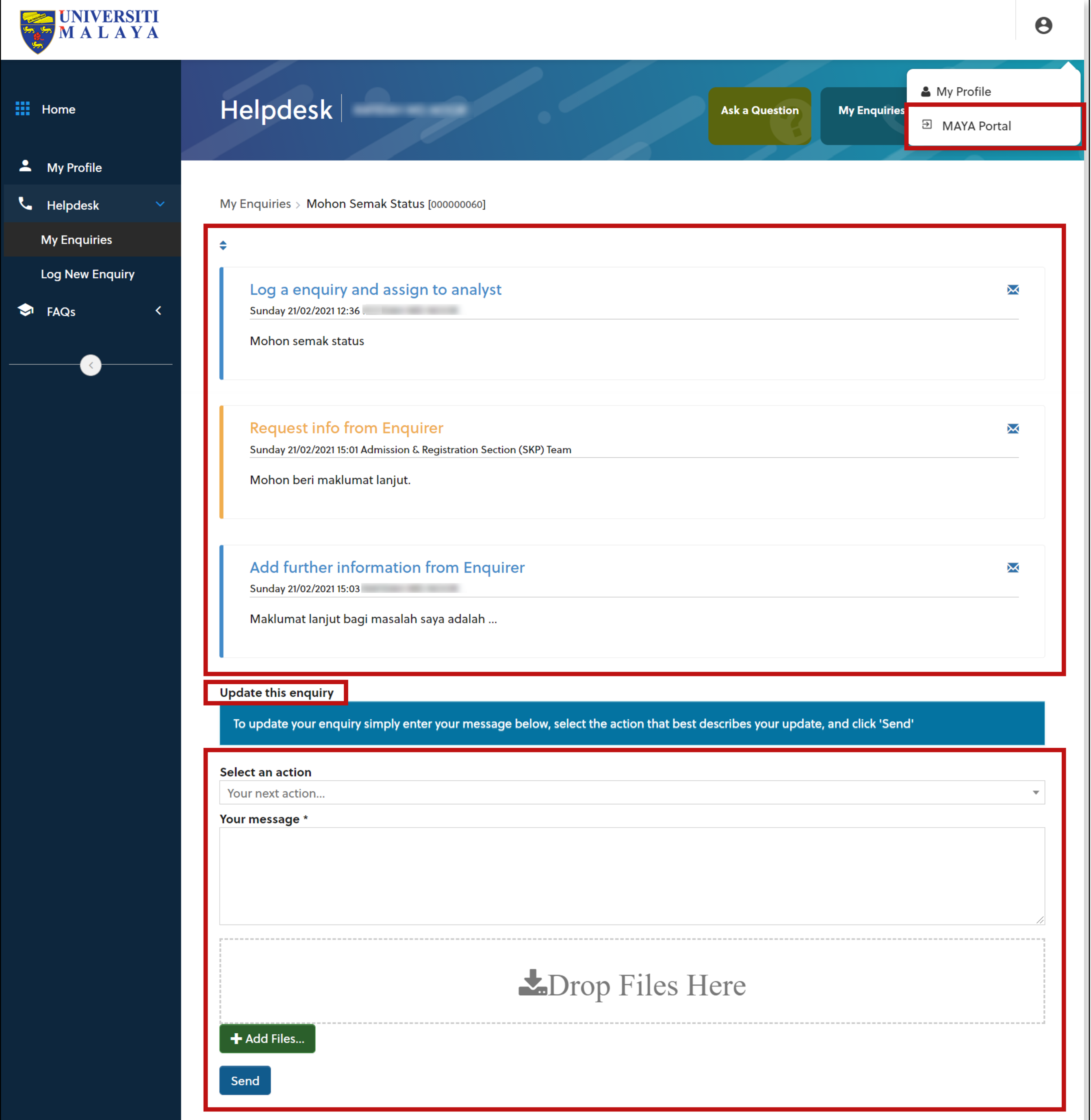

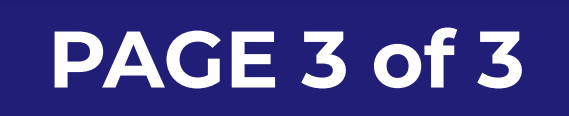

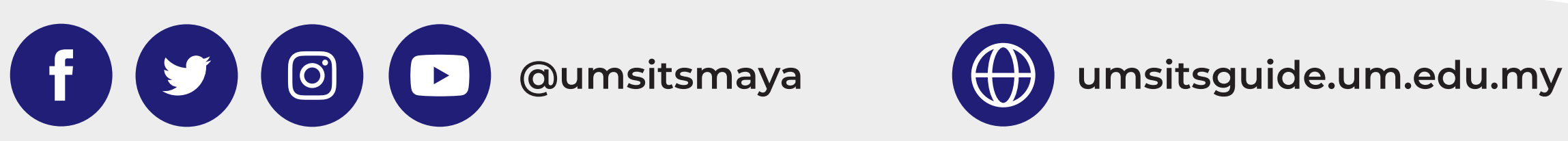

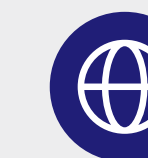

### **FOR MORE INFORMATION:**

iv. In the **Update This Enquiry** section, select an action.

To add more information Add Information from Enquirer<br>
regarding the enquiry

There are 2 options:

v. Fill in the message section.

vi. Click **Send**.

vii. Click the profile icon, then click **MAYA Portal** to return to MAYA Portal.

## **Important Note:**

The information that you updated will be displayed at the top section. All the communication will be displayed here.